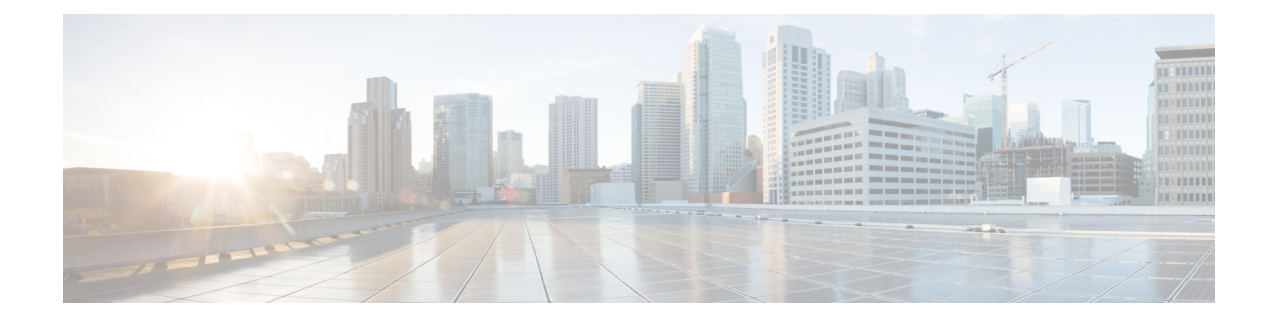

# **Managing Lifecycles**

This chapter contains the following sections:

- [Managing](#page-0-0) VM Power Settings, on page 1
- Managing VM [Snapshots,](#page-1-0) on page 2
- [Configuring](#page-3-0) the Lease Time for a Virtual Machine, on page 4
- [Managing](#page-4-0) VM Actions, on page 5
- [Applying](#page-23-0) a Tag to a VM, on page 24
- [Mounting](#page-24-0) an ISO Image as a CD/DVD Drive, on page 25
- [Unmounting](#page-25-0) an ISO Image as a CD/DVD Drive, on page 26

# <span id="page-0-0"></span>**Managing VM Power Settings**

#### **Before you begin**

You must be logged in to the appliance to complete this task.

- **Step 1** Choose **Virtual** > **Compute**.
- **Step 2** On the **Compute** page, choose the cloud.
- **Step 3** On the **Compute** page, click **VMs**.
- **Step 4** Click the row with the VM on which you want to perform an action.
- **Step 5** Choose an action and the **VM Task** screen appears.

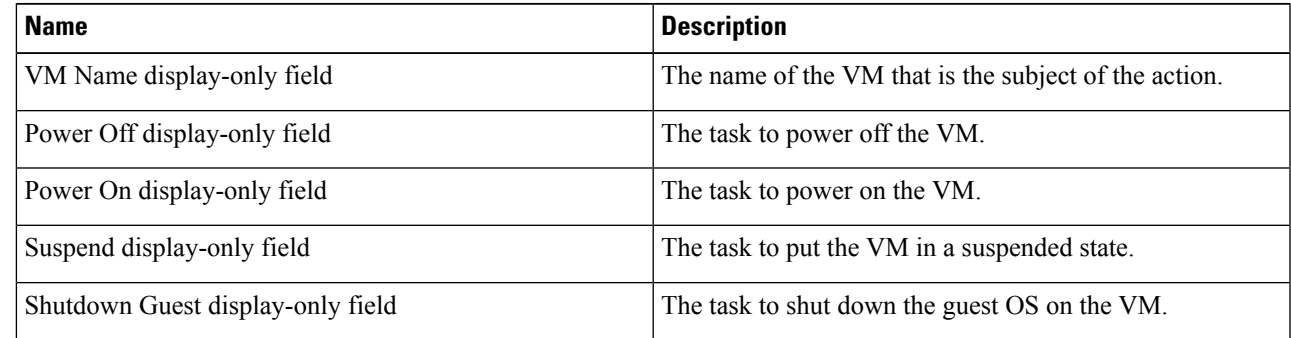

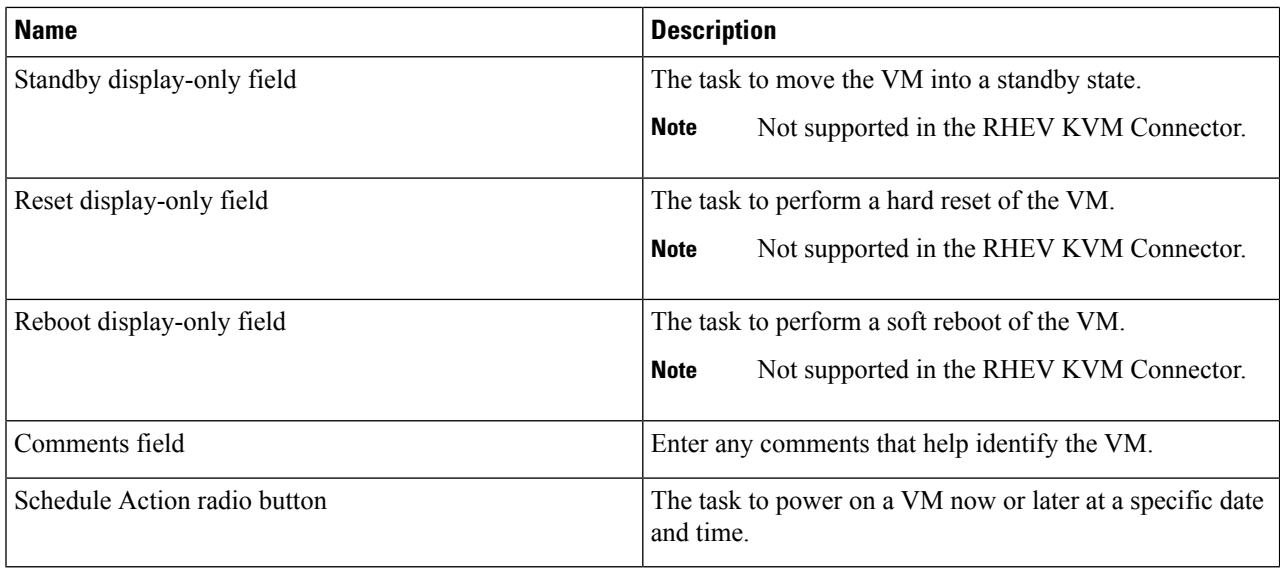

#### <span id="page-1-0"></span>**Step 6** Click **Proceed**.

# **Managing VM Snapshots**

This process includes the following tasks:

- Create Snapshot—You can create a snapshot of all the VM's resources in their current state.
- Revert Snapshot—If the VM crashes or malfunctions (For example, if the OS becomes corrupt), you can revert to the most recent snapshot of the VM. Where there are multiple snapshots for a VM, you can revert to a specific snapshot.
- Mark Golden Snapshot—You can mark a specific snapshot for a VM as a Golden Snapshot. This feature protects the snapshot from accidental deletion.
- Delete a Snapshot—You can delete a snapshot, if necessary. A Golden Snapshot must be first unmarked before it can be deleted.
- Delete All Snapshots—You can delete all snapshots for a VM. However, you cannot delete all snapshots if they include Golden Snapshots. You must first unmark any Golden Snapshot and then delete all snapshots.

### **Creating VM Snapshots**

- **Step 1** Choose **Virtual** > **Compute**.
- **Step 2** On the **Compute** page, choose the cloud.
- **Step 3** On the **Compute** page, click **VMs**.
- **Step 4** Click the row with the VM for which you want to create a snapshot.

П

**Step 5** From the **More Actions** drop-down list, choose **Create Snapshot**.

**Step 6** On the **Create Virtual Machine Snapshot** screen, complete the following fields:

| <b>Name</b>                         | <b>Description</b>                                                                                                    |
|-------------------------------------|----------------------------------------------------------------------------------------------------|
| <b>Snapshot Name field</b>          | The snapshot name.                                                                                                    |
| <b>Snapshot Description field</b>   | The snapshot description.                                                                                                    |
| <b>Snapshot Memory check box</b>    | Check the check box to include the VM memory in the<br>snapshot.                                                                                                    |
| Quiesce Guest File System check box | Check the check box to take the snapshot in quiesce mode.<br>Quiescing a file system brings the on-disk data<br><b>Note</b><br>of a physical or virtual computer into a state that<br>is suitable for backups. This process might<br>include operations such as flushing buffers from<br>the operating systems in-memory cache to disk,<br>or other higher-level application-specific tasks.<br>To use this option, VMware Tools must be<br>installed on the VM. |

**Step 7** Click **Proceed**.

## **Reverting to a Snapshot**

#### **Before you begin**

You must be logged in to the appliance to complete this task.

**Step 1** Choose **Virtual** > **Compute**. **Step 2** On the **Compute** page, choose the cloud. **Step 3** On the **Compute** page, click **VMs**. **Step 4** Click the row with the VM that you want to revert to a snapshot. **Step 5** From the **More Actions** drop-down list, choose **Revert Snapshot**. **Step 6** On the **Revert Snapshot Task** screen, check the name of the desired snapshot. **Step 7** Click **Proceed**.

## **Marking a Golden Snapshot**

- **Step 1** Choose **Virtual** > **Compute**.
- **Step 2** On the **Compute** page, choose the cloud.
- **Step 3** On the **Compute** page, click **VMs**.
- **Step 4** Click the row with the VM for which you want to mark a snapshot as golden.
- **Step 5** From the **More Actions** drop-down list, choose **Mark Golden Snapshot**.
- **Step 6** On the **Mark Golden Snapshot Task** screen, check the name of the desired snapshot.
- **Step 7** Check **Mark as Golden Snapshot**.
- **Step 8** Click **Proceed**.

### **Deleting a Snapshot**

- **Step 1** Choose **Virtual** > **Compute**.
- **Step 2** On the **Compute** page, choose the cloud.
- **Step 3** On the **Compute** page, click **VMs**.
- **Step 4** Click the row with the VM for which you want to delete a snapshot.
- **Step 5** From the **More Actions** drop-down list, choose **Delete Snapshot**.
- **Step 6** On the **Delete Snapshot Task** screen, check the name of the desired snapshot.
- **Step 7** Check **Delete Children** to delete child snapshots of the selected snapshot.
- **Step 8** Click **Proceed**.

### **Deleting All Snapshots**

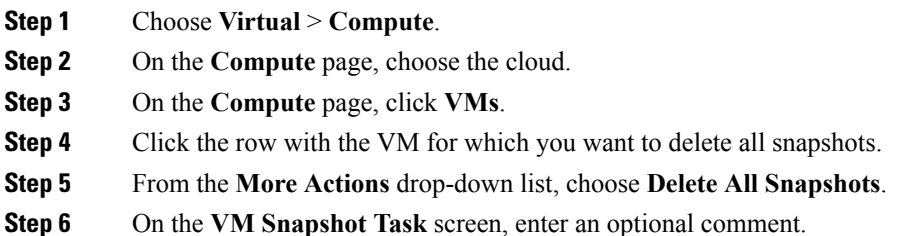

<span id="page-3-0"></span>**Step 7** Click **Proceed**.

## **Configuring the Lease Time for a Virtual Machine**

A user can configure a lease expiration time for a selected virtual machine (VM). Once the lease time expires, the VM is powered down. The lease time end is a calendar selection.

- **Step 1** Choose **Virtual** > **Compute**.
- **Step 2** On the **Compute** page, choose the cloud.
- **Step 3** On the **Compute** page, click **VMs**.
- **Step 4** Click the row with the VM for which you want to configure the lease time.
- **Step 5** From the **More Actions** drop-down list, choose **Configure Lease Time**.
- **Step 6** On the **Configure Lease Time** screen, check **Set Lease Time**. Complete the following fields:

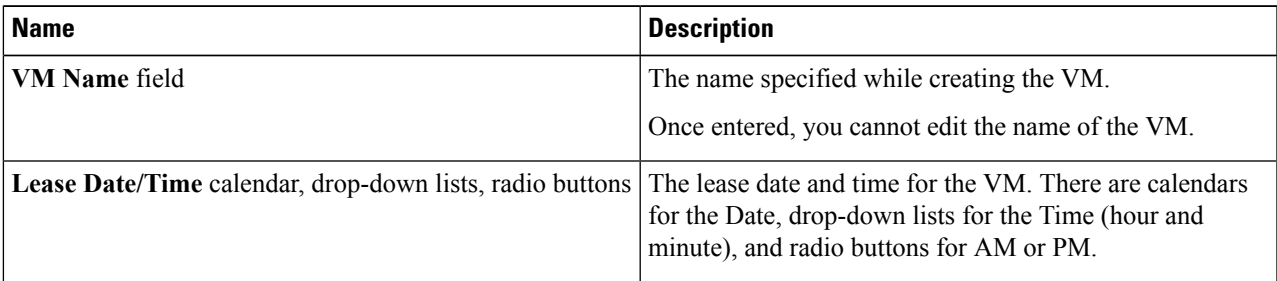

<span id="page-4-0"></span>**Step 7** Click **Submit**.

# **Managing VM Actions**

After creating a VM, you can perform additional tasks on it, by using menus available in the user interface. You can access these menus in one of the following ways:

- Right clicking on a VM to view a list of limited options,
- Choosing a VM and clicking the down arrow option on the toolbar for a complete list of options.

Following are the other VM actions:

- View VM Details—You can access individual VMs to view details, such as summary reports, vNICs, disks, and snapshots.
- Stack View—You can view stacks of information about a particular VM including, OS, hypervisor, and infrastructure information.
- Delete a VM—You can delete a VM from the list. Only a powered-off VM can be deleted.
- Create a VM Disk—You can add an additional disk with a custom size to a VM.
- Delete a VM Disk—You can delete a disk.
- Add vNICs—You can add multiple vNICs to a VM. You also have the option to add or replace a vNIC in a VM. The options for vNICs depend on the network policy mapped to the VDC associated with the VM.
- Launch VM Client—You can set up and access either web access, remote desktop, or VMRC Console access for a VM.
- Launch VNC Console—You can set up and access the VM console using the VNC client.
- VMRC Console (HTML5)—You can launch a VMRC HTML5 console that is web browser and plug-in independent.
- Assign VM—You can assign a VM to a group or VDC and modify the category of the VM. You can set the provisioning time, termination time, and label for a VM.
- Access VM Credentials—You can access a VM's login credentials when it is set up for web or remote desktop access, but only if the administrator provides the privileges in the catalog from which the VM is provisioned.
- Inventory Collection Request for VM—You can choose a VM and request on-demand inventory collection.
- Test VNC—You can test VNC connectivity, for troubleshooting purposes.
- Clone—You can clone or make a copy of an existing VM to make a new VM with the same or similar qualities.
- Move a VM to VDC—You can move a VM to a VDC so that the rules of the VDC system policy are followed in the VM.
- VM Resync—You can choose to set the number of minutes to have a VM resynchronize its time periodically with Cisco UCS Director.
- Mount ISO Image as CD/DVD Drive—You can mount ISO images on the VM without using a physical drive. Once mounted in your virtual machine, you can open, extract, and use the files from a virtual CD/DVD drive without a physical disk.
- Unmount ISO Image as CD/DVD Drive—You can unmount an ISO image already attached to CD/DVD drive on the virtual machine.

### **Viewing VM Details**

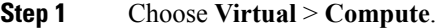

- **Step 2** On the **Compute** page, choose the cloud.
- **Step 3** On the **Compute** page, click **VMs**.
- **Step 4** Click the row with the VM for which you want to view the details.
- **Step 5** Click **View Details**.

## **Resizing VMs**

- **Step 1** Choose **Virtual** > **Compute**.
- **Step 2** On the **Compute** page, choose the cloud.
- **Step 3** On the **Compute** page, click **VMs**.
- **Step 4** Click the row with the VM that you want to resize.
- **Step 5** From the **More Actions** drop-down list, choose **Resize VM**.
- **Step 6** On the **Resize VM** screen, complete the following fields:

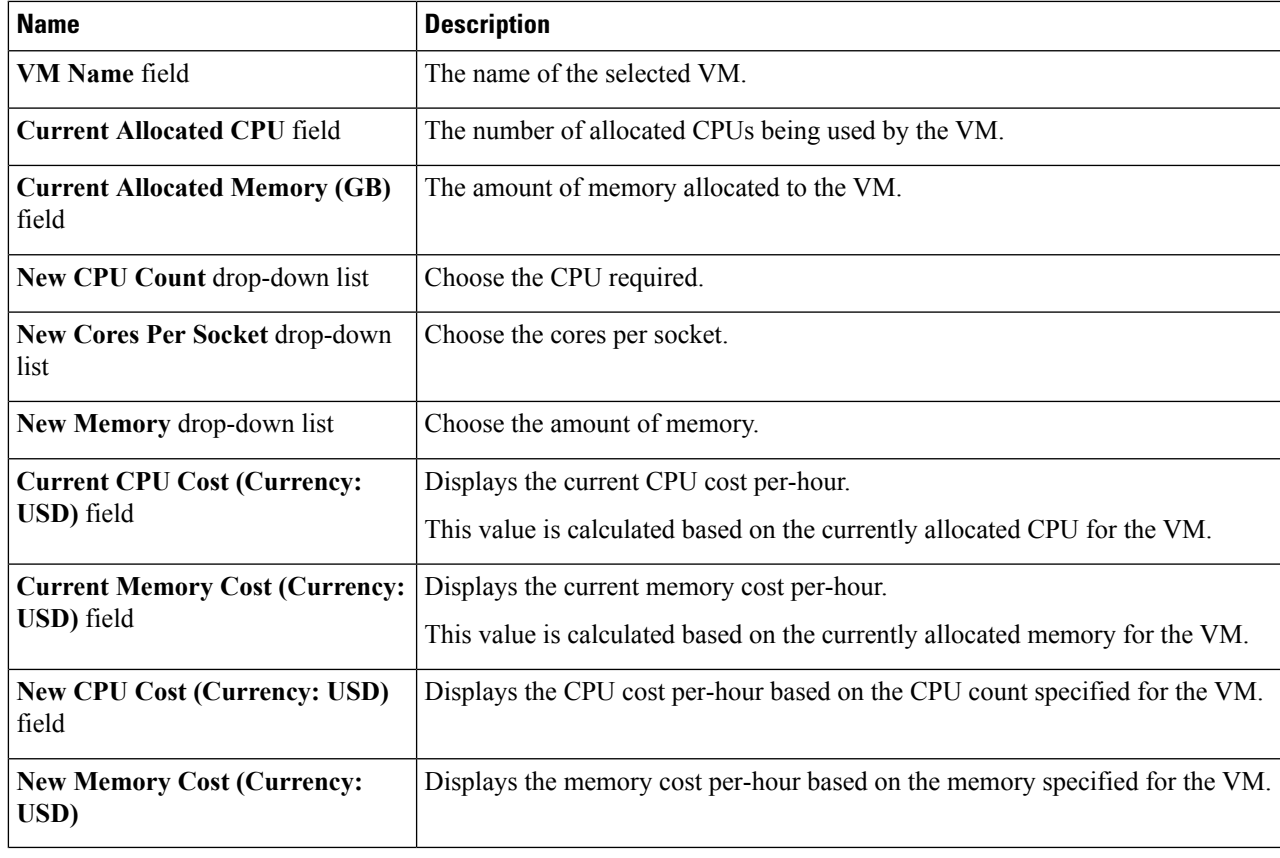

**Important** If you checked the **Disable displaying cost details** check box while adding or modifying the VDC, then information on the current and new CPU cost and memory cost is not displayed.

#### **Step 7** Click **Resize**.

## **Using the Stack View Option**

- **Step 1** Choose **Virtual** > **Compute**.
- **Step 2** On the **Compute** page, choose the cloud.
- **Step 3** On the **Compute** page, click **VMs**.
- **Step 4** Click the row with the VM for which you want to view the stack view.
- **Step 5** Click **Stack View**.

The **Stack View** screen displays information on the selected VM.

- If there are multiple components in the report, such as hard drives or network adapters, you can click the arrow displayed on each component and select a different component. **Note**
	- You can view additional information on each component by clicking the eye icon.

## **Creating a VM Disk**

You can create a VM disk only if you checked **Allow Resizing of Disk** while configuring the storage policy that is mapped to the vDC.

#### **Before you begin**

The VM should be in the powered off state.

- **Step 1** Choose **Virtual** > **Compute**.
- **Step 2** On the **Compute** page, choose the cloud.
- **Step 3** On the **Compute** page, click **VMs**.
- **Step 4** Click the row with the VM on which you want to create a VM disk.
- **Step 5** From the **More Actions** drop-down list, choose **Create VM Disk**.
- **Step 6** On the **Create VM Disk** screen, complete the following fields:

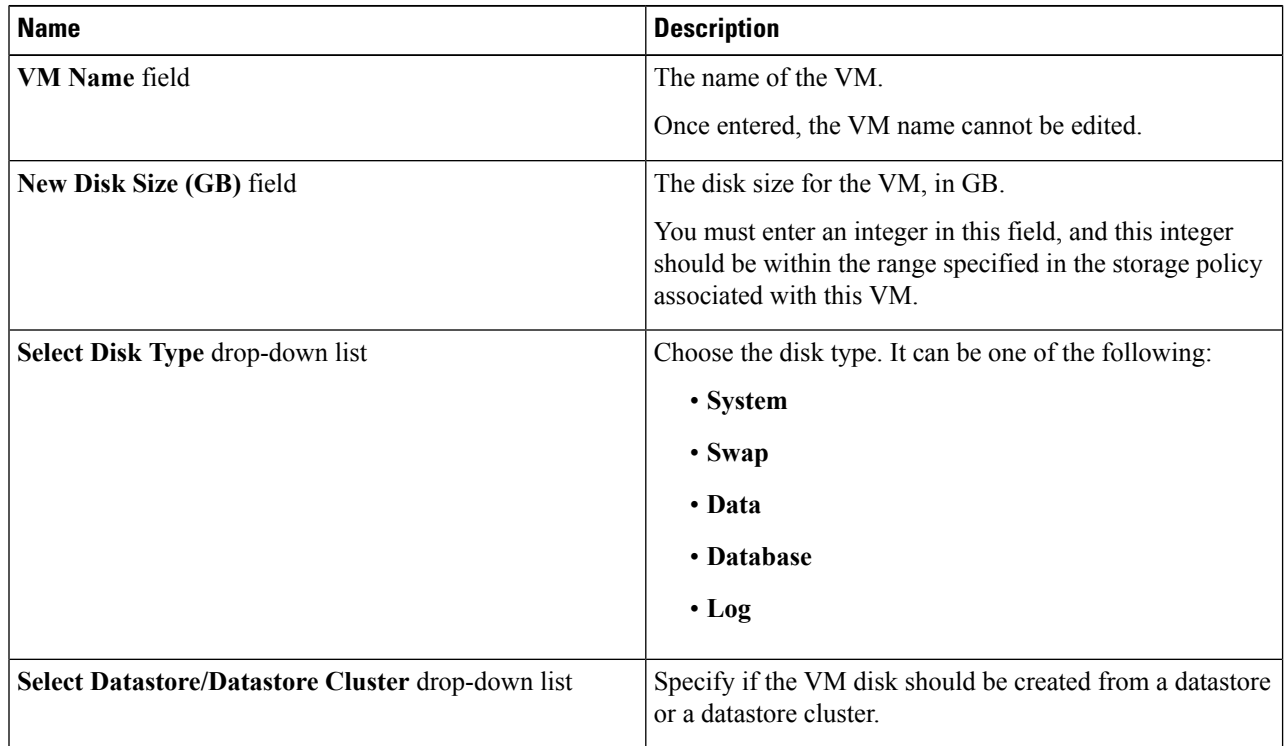

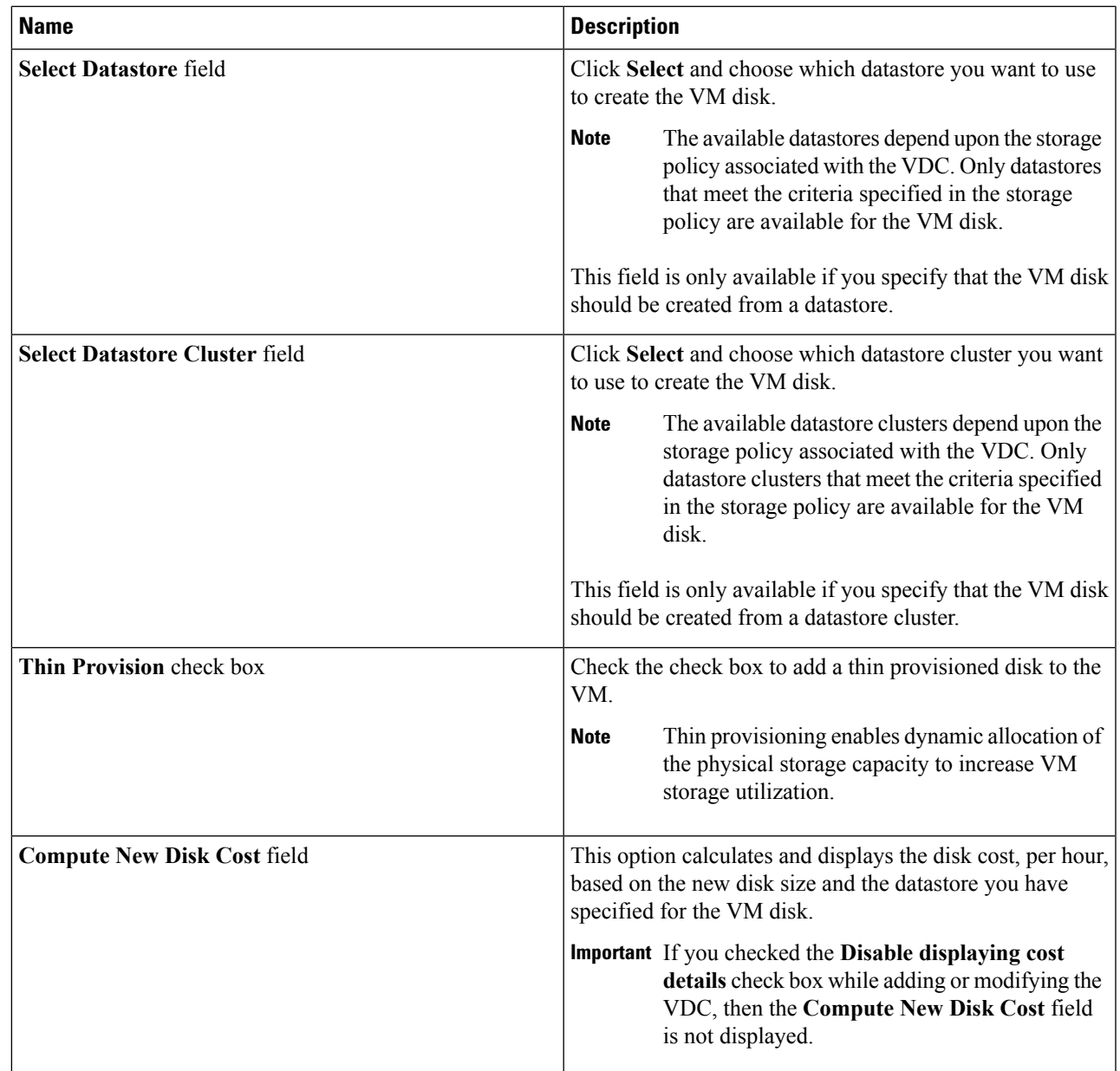

**Step 7** Click **Create**.

## **Resizing a VM Disk**

**Step 1** Choose **Virtual** > **Compute**.

- **Step 2** On the **Compute** page, choose the cloud.
- **Step 3** On the **Compute** page, click **VMs**.
- **Step 4** Click the row with the VM for which you want to resize the VM disk.
- **Step 5** From the **More Actions** drop-down list, choose **Resize VM Disk**.
- **Step 6** On the **Resize VM Disk** screen, complete the following fields:

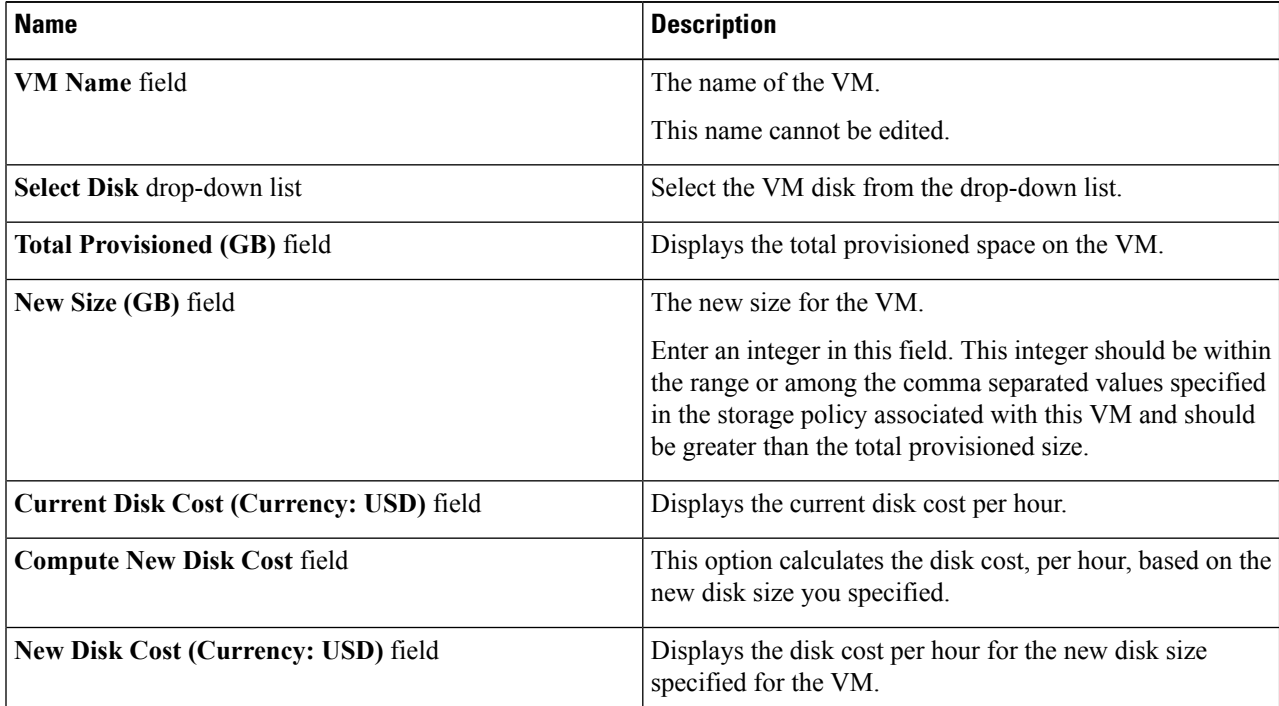

**Important** If you checked the Disable displaying cost details check box while adding or modifying the VDC, then information on the current and new disk cost is not displayed.

#### **Step 7** Click **Resize**.

### **Locking VMs in Cisco UCS Director**

As an administrator in Cisco UCS Director, you can create a list of VMs that you would like locked. Locking VMs implies preventing actions from running on the specified VMs. These actions could be shutting down, resetting, or powering off VMs.

**Step 1** Create an XML file titled VMControls. xml which is similar to the following:

```
<VMControlList>
--<VMControl>
    <ControlType>lock</ControlType>
    <MatchType>VM-IPAddress</MatchType>
   <MatchValue>19.19.19.19</MatchValue>
   <IsRegex>false</IsRegex>
   <ContactEmail>admin@admin.com</ContactEmail>
   --T_0abel>
     Do not shutdown or delete my machine.
   --</Label>
--</VMControl>
--<VMControl>
```

```
<ControlType>lock</ControlType>
    <MatchType>VM-IPAddress</MatchType>
    <MatchValue>19.29.29.29*</MatchValue>
    <IsRegex>true</IsRegex>
    <ContactEmail>admin@admin.com</ContactEmail>
   --<Label>
     Do not shutdown or delete this machine.
   --</Label>
--</VMControl>
</VMControlList>
```
- **Step 2** Host this file on a server that is accessible from the system that is running Cisco UCS Director.
- **Step 3** Choose **Administration** > **System**.
- **Step 4** On the **System** page, click **System Parameters**.
- **Step 5** In the **Download VM Locking Controls From URL** field, enter the URL of the XML file.

The URL will look similar to this:  $\langle ip \rangle$  address>:8000/VMControls.xml.

- **Step 6** Click **Save**.
- **Step 7** On the **System** page, click **System Tasks**.
- **Step 8** Search for and select the **VM Control List Poller Task**.
- **Step 9** Click **Run Now**.

This system task downloads the VMControls.xml file and saves it in the inventory database. After this system task is run, actions such as powering off, or shutting down are prevented from running on VMs that match the IP addresses specified in the XML file.

## **Adding vNICs**

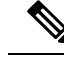

When you add a vNIC VM, the values of the **Port Group Name** and **Adapter Type** parameters are modified. The IP address of the VM is changed only if DHCP is enabled on the selected port group. However, the IP address is not modified if it is sourced from a static pool policy. **Note**

- **Step 2** On the **Compute** page, choose the cloud.
- **Step 3** On the **Compute** page, click **VMs**.
- **Step 4** Click the rwo with the VM to which you want to add a vNIC.
- **Step 5** From the **More Actions** drop-down list, choose **Add vNICs**.
- **Step 6** On the **Add VM vNICs** screen, choose **Add** from the **Operation** drop-down list.

This addition is not allowed if the vNIC limit configured in the network policy will be exceeded.

- **Step 7** Expand the **VM NETWORKS** list.
- **Step 8** Click **Add (+)**.
- **Step 9** On the **Add Entry to VM Networks** screen, complete the following fields:

**Step 1** Choose **Virtual** > **Compute**.

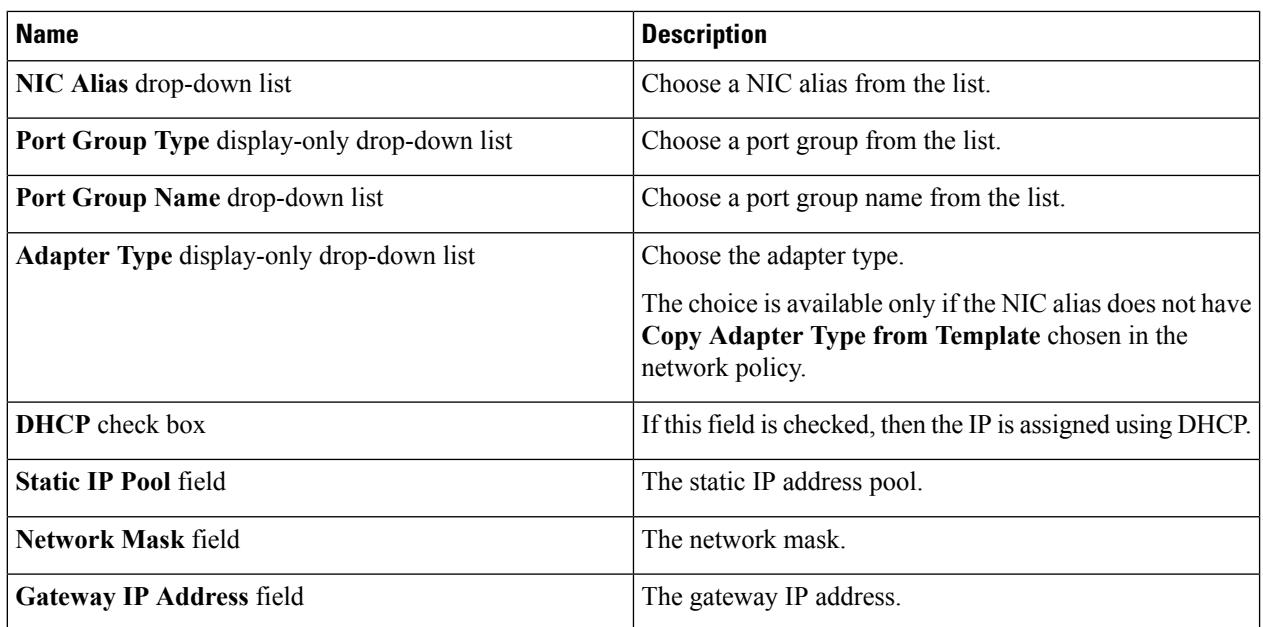

The **NIC Alias**, **Port Group Name**, **Adapter Type**, **DHCP**, and **Static IP Pool** choices depend on the settings in the network policies associated with the VM (VM's VDC). For more information about multiple NIC network policies, see [Managing](cisco-ucs-director-administration-66_chapter9.pdf#nameddest=unique_82) Policies. **Note**

The VM is powered down to perform this action. The VM will power up once the action is completed.

```
Step 10 Click Submit.
```
## **Replacing a vNIC**

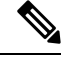

When you replace a vNIC VM, the values for the **Port Group Name** and **Adapter Type** parameters are modified. The IP address of the VM is changed only if DHCP is enabled on the selected port group. However, the IP address is not modified if it is sourced from a static pool policy. **Note**

- **Step 1** Choose **Virtual** > **Compute**.
- **Step 2** On the **Compute** page, choose the cloud.
- **Step 3** On the **Compute** page, click **VMs**.
- **Step 4** Click the row with the VM for which you want to replace a vNIC.
- **Step 5** From the **More Actions** drop-down list, choose **Add vNICs**.
- **Step 6** On the **Add VM vNICs** screen, choose **Replace** from the **Operation** drop-down list.

This replacement is not allowed if the additional vNIC limit configured in the network policy will be exceeded.

- **Step 7** Choose a vNIC.
- **Step 8** On the **Add vNIC** screen, complete the following fields:

Ш

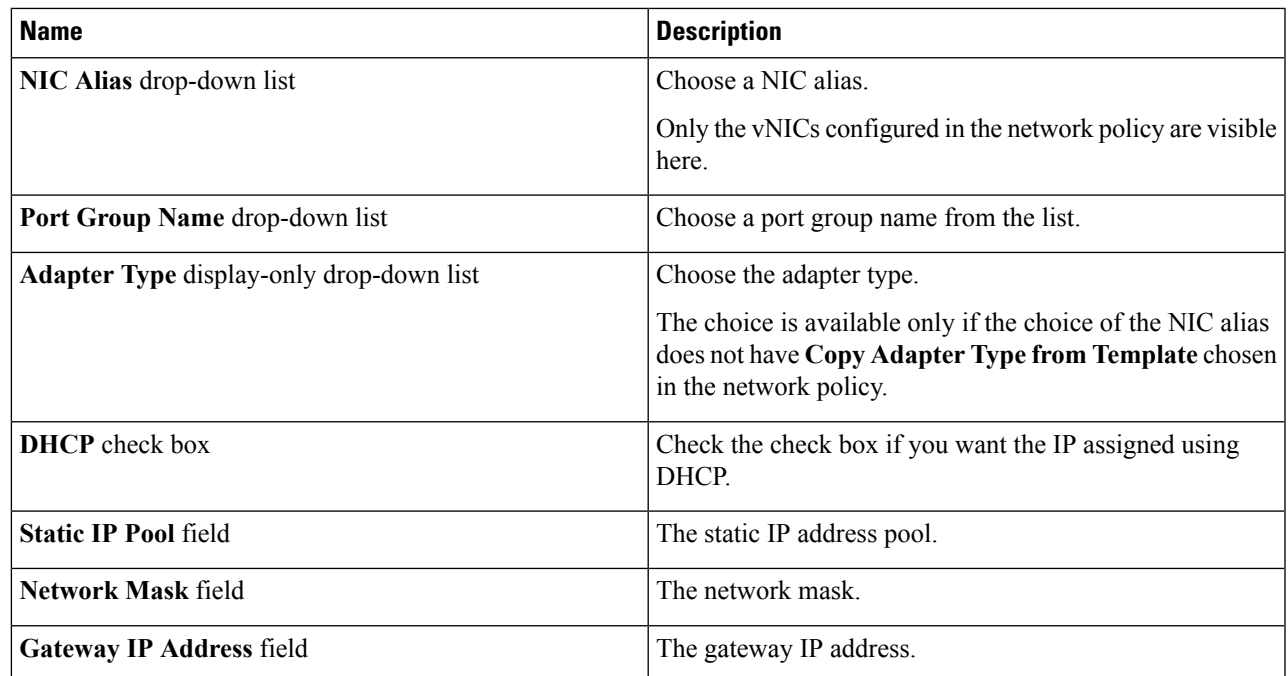

#### **Step 9** Click **Submit**.

The VM is powered down to perform this action. The VM is powered up once the action is completed. The **Replace** task removes all existing vNICs from the VM and replaces them with the vNICs that were added. **Note**

The **NIC Alias**, **Port Group Name**, **Adapter Type**, **DHCP**, and **Static IP Pool** choices depend on the settings in the network policy associated with the VM (VM's VDC). For more information about multiple NIC network policies, see [Managing](cisco-ucs-director-administration-66_chapter9.pdf#nameddest=unique_82) Policies.

## **Launching the VM Client**

- **Step 1** Choose **Virtual** > **Compute**.
- **Step 2** On the **Compute** page, choose the cloud.
- **Step 3** On the **Compute** page, click **VMs**.
- **Step 4** Click the row with the VM for which you want to launch the VM client.
- **Step 5** Click **Launch VM Client**.
- **Step 6** On the **Launch Client** screen choose an access scheme for the VM Client.

If a VM is provisioned through Cisco UCS Director, the access schemes displayed in this dialog box are defined by the options enabled in the catalog used to provision the VM.

For a VM that is discovered, the options, **Remote Desktop**, **Web Access**, **VMRC Console (Browser Plug-in)**, and **VMRC Console (Standalone Plug-in)** are displayed.

**Step 7** Click **Proceed**.

## <span id="page-13-0"></span>**Enabling the VNC Console on a VM**

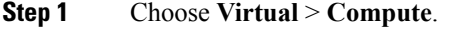

- **Step 2** On the **Compute** page, choose the cloud.
- **Step 3** On the **Compute** page, click **VMs**.
- **Step 4** Click the row with the VM for which you want to configure VNC.
- **Step 5** From the **More Actions** drop-down list, choose **Configure VNC**.
- **Step 6** On the **Configure VNC** screen, choose a keyboard mapping language from the drop-down list.
	- French (Switzerland)
	- Japanese
	- US English
	- Italian
	- Icelandic
	- UK English
	- French (Belgium)
	- German (Switzerland)
	- German
	- Spanish
	- Norwegian
	- Finnish
	- Polish
- **Step 7** Click **Submit**.

```
Step 8 Click OK.
```
The system automatically configures VNC console access to a VM when a request is submitted.

## **Automatically Unconfiguring the VNC Console on a VM**

You can enable the VMware Monitor VNC Port Task to enable automatic unconfiguration of VNC consoles. This task runs every 30 minutes and unconfigures VNC ports that are open for more than a default of 60 minutes. VNC is unconfigured on the ports, and the ports are released for future allocation.

You can modify the frequency in which the task is run by clicking **Manage System Task** and selecting the duration from the drop-down list.

You can modify the port wait time by editing the unConfigureVNCPortWaitTime parameter in the /opt/infra/inframgr/vmware.properties file.

- **Step 1** Choose **Administration** > **System**.
- **Step 2** On the **System** page, click **System Tasks**.
- **Step 3** Click the **VMware Standard Tasks** arrow to expand its tasks.
- **Step 4** Click the row with the **VMware Monitor VNC Port Task** system task.
- **Step 5** Click **Manage Task**.
- **Step 6** From the **Task Execution** drop-down list, choose **Enable**.
- **Step 7** Click **Submit**.

## **Accessing VM Console Using VNC Client**

The VNC client is an Ajax-based application that provides access to a VM console. The console window can be launched by using any standalone web browser. It does not require a dedicated browser plug-in and it provides full VM control capabilities. However, you must disable popup blockers in the browser for the VNC console to launch.

#### **Before you begin**

- You must configure ESX/ESXi server for VNC access to VM console. For more information, see [Configuring](#page-15-0) ESX/ESXi Server for VNC Access to VM Console, on page 16.
- Cisco UCS Director provides automatic configuration of the VM console access using VNC client. To configure, you must open ports 5901-5964 in the ESX/ESXi server to the Cisco UCS Director appliance.
- Import a self-signed certificate or a CA certificate using Cisco UCS Director admin shell. Importing a certificate enables secured access to the VM console using the VNC client. For more information on importing certificates, see the Cisco UCS [Director](http://www.cisco.com/c/en/us/support/servers-unified-computing/ucs-director/products-maintenance-guides-list.html) Shell Guide
- Disable popup blockers in your browser.

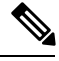

VMware with ESX 4.x, ESXi 5.x, and ESXi 6.0 versions is supported for configuring VM console access using the VNC client. **Note**

- **Step 1** Choose **Virtual** > **Compute**.
- **Step 2** On the **Compute** page, choose the cloud.
- **Step 3** On the **Compute** page, click **VMs**.
- **Step 4** Click the row with the VM for which you want to launch the VNC console.
- **Step 5** Click **Launch VNC Console**.

**Step 6** On the **Launch VNC Console** screen, choose the keyboard mapping layout, and click **Submit**.

**Tip** If the screen is blank, click in the black area and press **Enter**.

### <span id="page-15-0"></span>**Configuring ESX/ESXi Server for VNC Access to VM Console**

VMware with ESX 4.x and ESXi 5.x versions is supported to configure VNC access to the VM console.

- **Step 1** Log in to ESXi5.x host.
- **Step 2** Using the shell, disable the firewall configuration.
- **Step 3** Copy and paste the following XML configuration to the vnc. xml file.

```
# cat /etc/vmware/firewall/vnc.xml
<!-- Firewall configuration information for VNC -->
<ConfigRoot>
  <service>
   <id>VNC</id>
    <rule id='0000'>
    <direction>inbound</direction>
     <protocol>tcp</protocol>
     <porttype>dst</porttype>
     <port>
     <begin>5901</begin>
     <end>5964</end>
     </port>
    \langle/rule>
    <rule id='0001'>
     <direction>outbound</direction>
     <protocol>tcp</protocol>
     <porttype>dst</porttype>
     <port><begin>0</begin>
      <end>65535</end>
     </port>
    \langlerule\rangle<enabled>true</enabled>
    <required>false</required>
  </service>
</ConfigRoot>
```
- This vnc.xml file is available when VNC is enabled for the host. If this file is not available, then create a vnc.xml file, add the configuration lines mentioned in this procedure, and save the file. **Note**
- **Step 4** Refresh the firewall rules and verify that the new configuration is accurately loaded.

```
~ # esxcli network firewall refresh
~ # esxcli network firewall ruleset list | grep VNC
VNC true #****************************************
```
**Step 5** Repeat these steps on all ESXi hosts in an ESXi cluster.

## **Assigning a VM**

You can assign a resource or a VM to a user group. If the resource or VM is in a VMWare cloud, then you can also assign it to a specific end user in Cisco UCS Director.

- **Step 1** Choose **Virtual** > **Compute**.
- **Step 2** On the **Compute** page, choose the cloud.
- **Step 3** On the **Compute** page, click **VMs**.
- **Step 4** Click on the row with the VM that you want to assign.
- **Step 5** From the **More Actions** drop-down list, choose **Assign VM**.
- **Step 6** On the **Assign VM** screen, complete the following fields:

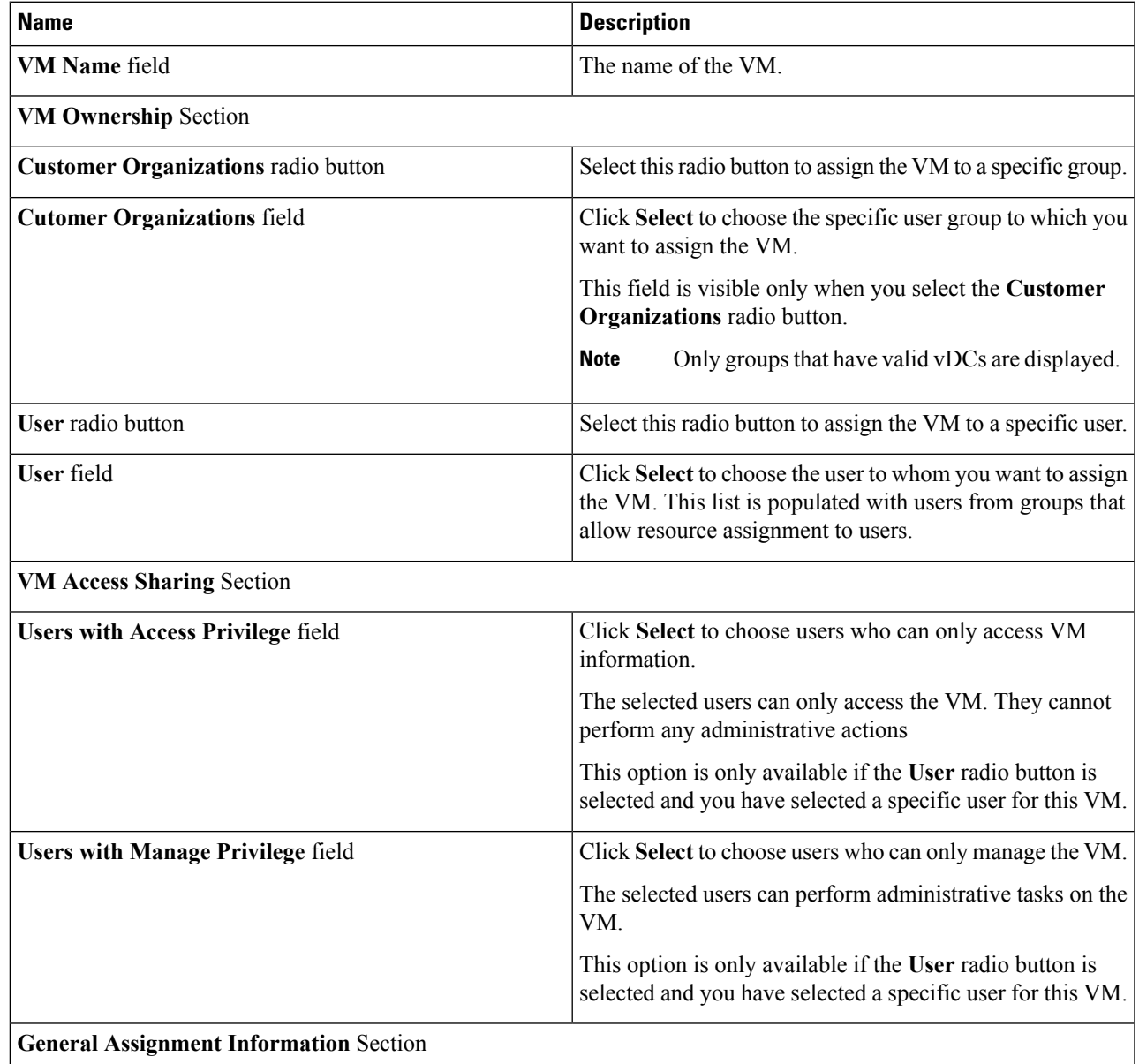

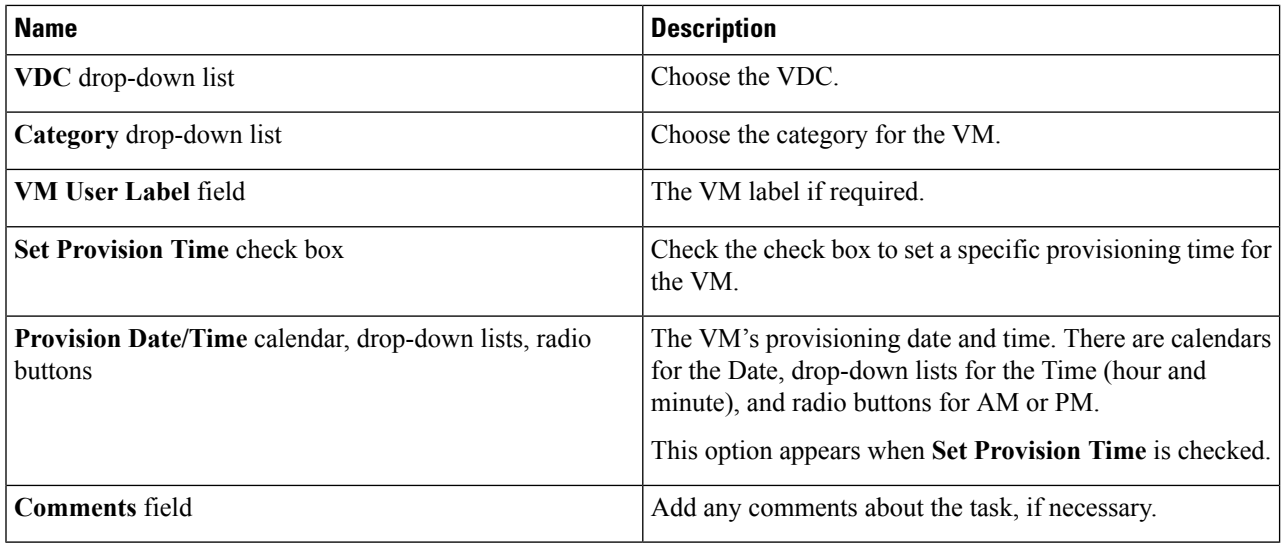

**Step 7** Click **Assign**.

## **VM Credentials**

The web or remote access login credentials for a VM can only be viewed if the administrator provides the necessary privileges in the Catalog from which the VM is provisioned.

#### **Viewing VM Credentials**

#### **Before you begin**

You must be logged in to the appliance to complete this task.

- **Step 1** Choose **Virtual** > **Compute**.
- **Step 2** On the **Compute** page, choose the cloud.
- **Step 3** On the **Compute** page, click **VMs**.
- **Step 4** Click the row with the VM for which you want to view the credentials.
- **Step 5** From the **More Actions** drop-down list, choose **Access VM Credentials**.

## **Initiating Inventory Collection for a VM**

- **Step 1** Choose **Virtual** > **Compute**.
- **Step 2** On the **Compute** page, choose the cloud.
- **Step 3** On the **Compute** page, click **VMs**.
- **Step 4** Click the row with the VM for which you want to request an inventory collection.

**Step 5** From the **More Actions** drop-down list, choose **Inventory Collection Request for VM**. **Step 6** Click **Submit**.

### **Testing VNC Connectivity**

Testing VNC connectivity is used for troubleshooting purposes. A successful test for VNC connectivity displays the host node IP address and VNC port number. For example: VNC connectivity intact at 172.16.0.1:5921.

However if connectivity fails, a failure message displays. For example: VM is not configured for VNC yet.

**Step 1** Choose **Virtual** > **Compute**.

- **Step 2** On the **Compute** page, choose the cloud.
- **Step 3** On the **Compute** page, click **VMs**.
- **Step 4** Click the row with the VM on which you want to test VNC connectivity.
- **Step 5** From the **More Actions** drop-down list, choose **Test VNC**.
- **Step 6** On the **Test VNC Connectivity** screen, click **Submit**.
- <span id="page-18-0"></span>**Step 7** Use the result to troubleshoot VNC connectivity.
	- If connectivity fails, then there is no VNC port assigned to the VM IP address. For more information, see [Enabling](#page-13-0) the VNC Console on a VM, on page 14. **Note**

### **Cloning a VM**

Cloning a VM allows you to create a new VM in the system by using some of the parameters defined in an existing VM. The cloning option helps you create a VM faster, especially if you want to modify only a few parameters of an existing VM. The name that you specify for the cloned VM is defined by the system policy.

- **Step 1** Choose **Virtual** > **Compute**.
- **Step 2** On the **Compute** page, choose the cloud.
- **Step 3** On the **Compute** page, click **VMs**.
- **Step 4** Click the row with the VM that you want to clone.
- **Step 5** From the **More Actions** drop-down list, choose **Clone**.
- **Step 6** On the **Clone VM: Select Group** screen, complete the following fields:

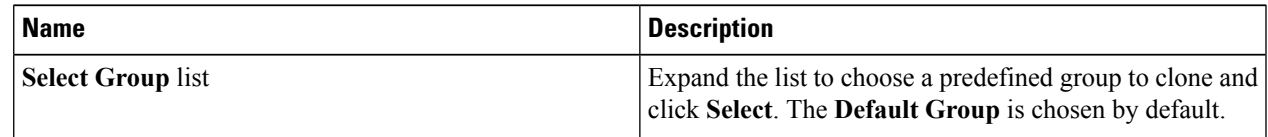

I

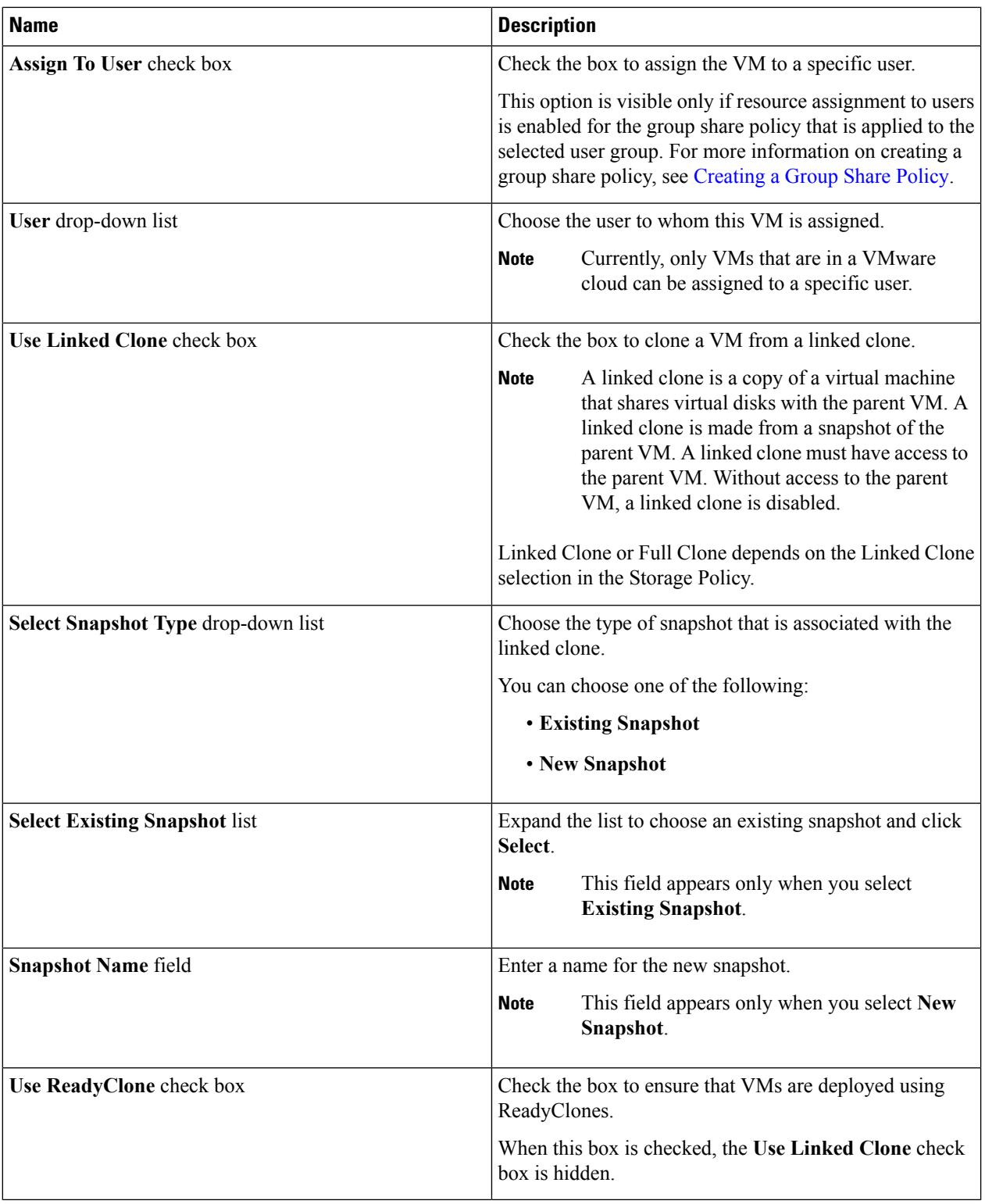

#### **Step 7** Click **Next**.

**Step 8** On the **Clone VM: Customization Options** screen, complete the following fields:

 $\mathbf{l}$ 

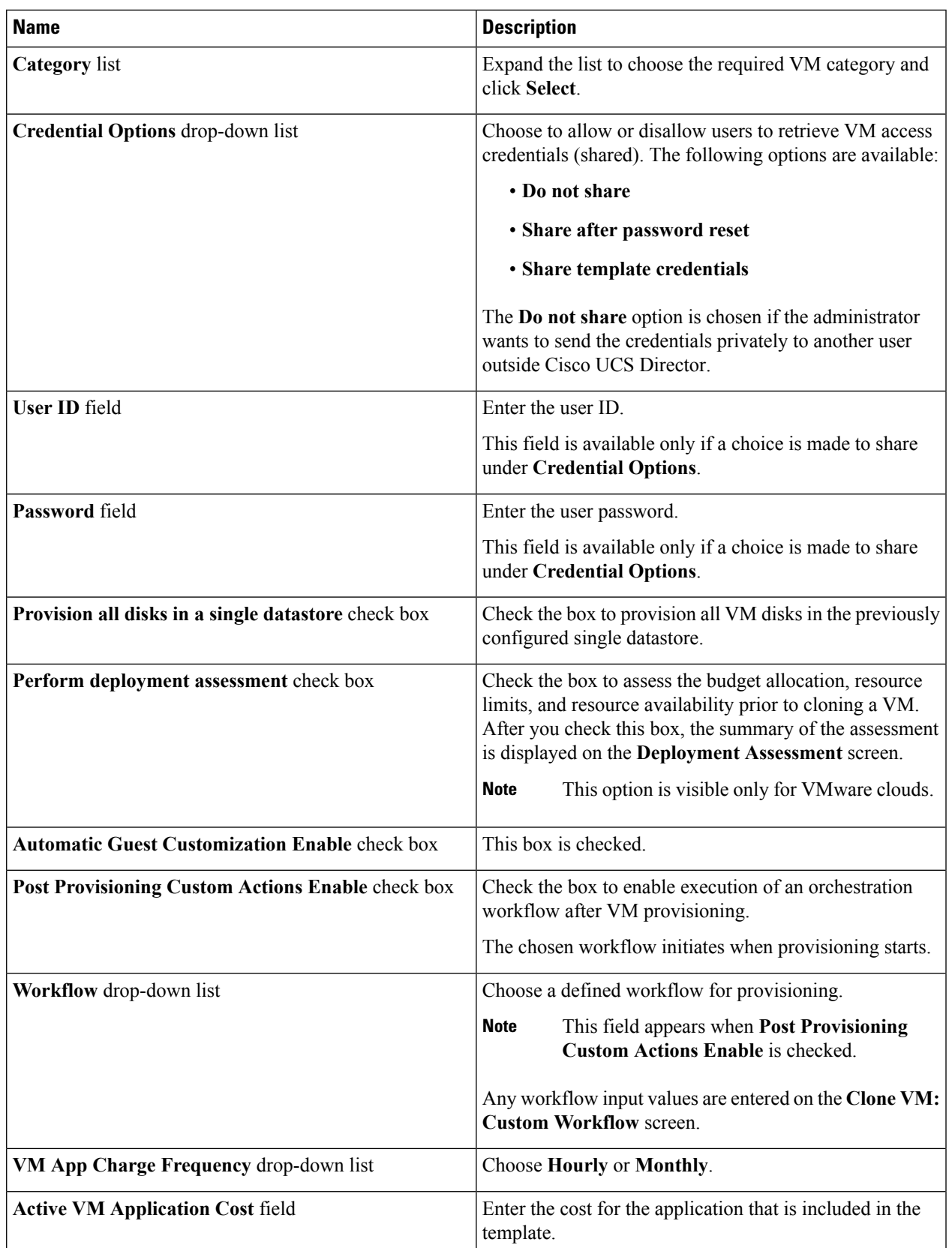

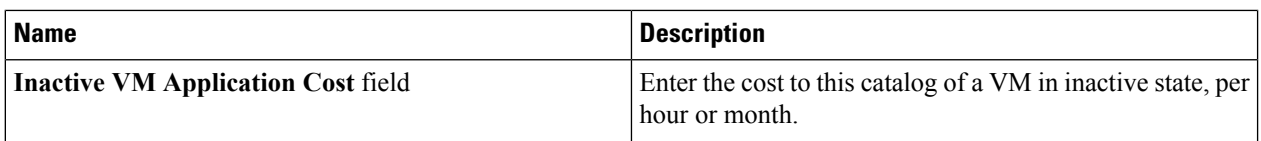

#### **Step 9** Click **Next**.

#### **Step 10** On the **Clone VM: Deployment Configuration** screen, complete the following fields:

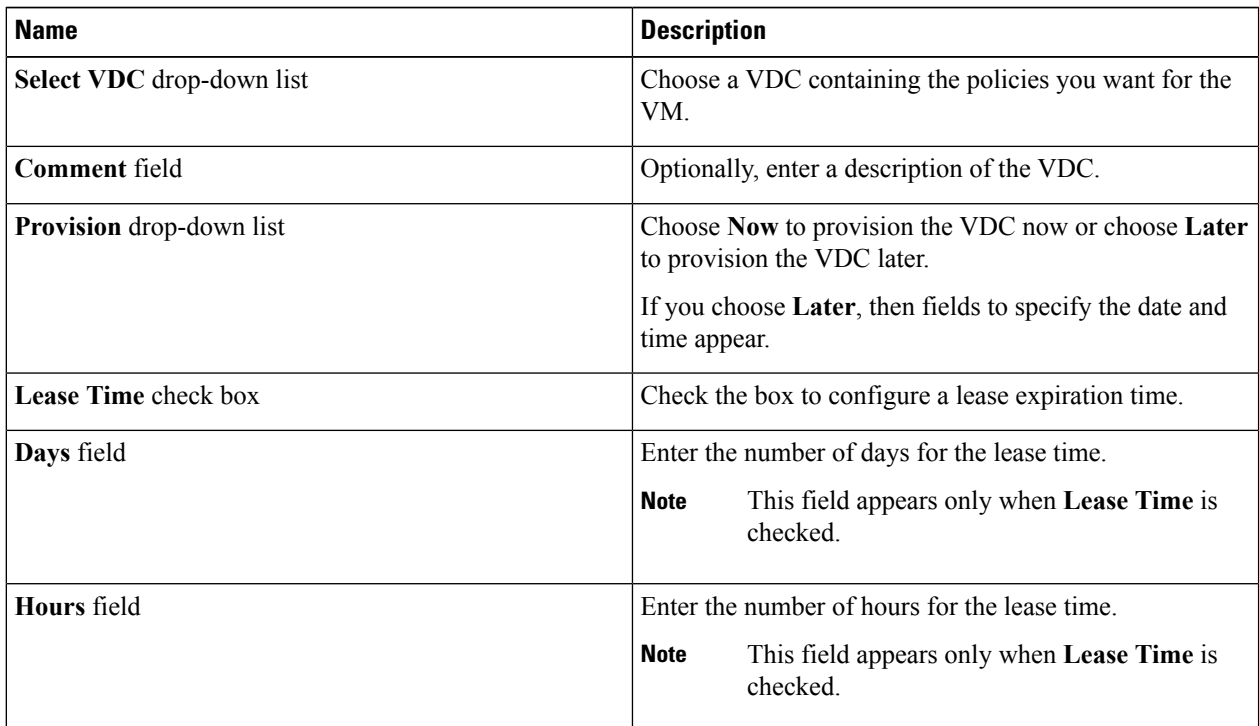

#### **Step 11** Click **Next**.

#### **Step 12** On the **Clone VM: Custom Specification** screen, complete the following fields:

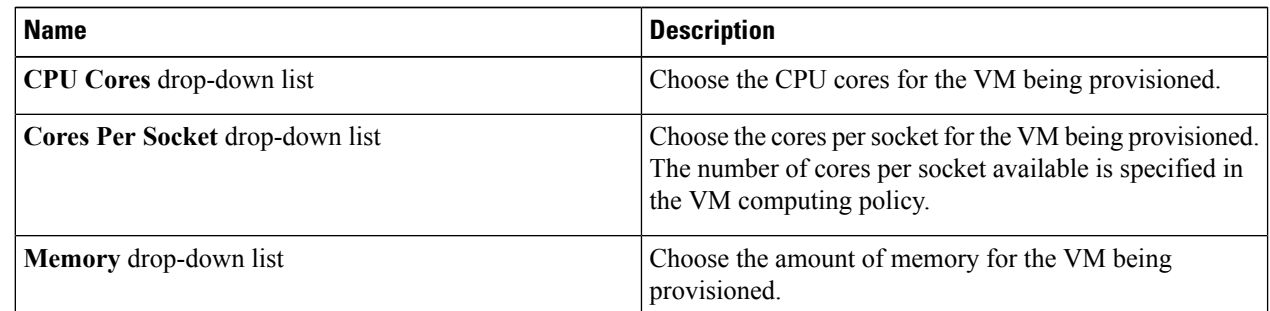

- **Step 13** Click **Next**.
- **Step 14** On the **Clone VM: Custom Workflow** screen, enter any workflow input values, if applicable.
- **Step 15** Click **Next**.
- **Step 16** On the **Clone VM: Select Datastores** screen, expand **VM Disks** to assign any applicable datastores to the applicable disk.

Ш

- **Step 17** Click the row of the disk to which you want to assign a datastore.
- **Step 18** Click **Edit selected entry in the table below**.
- **Step 19** On the **Edit VM Disks Entry** screen, complete the following fields:

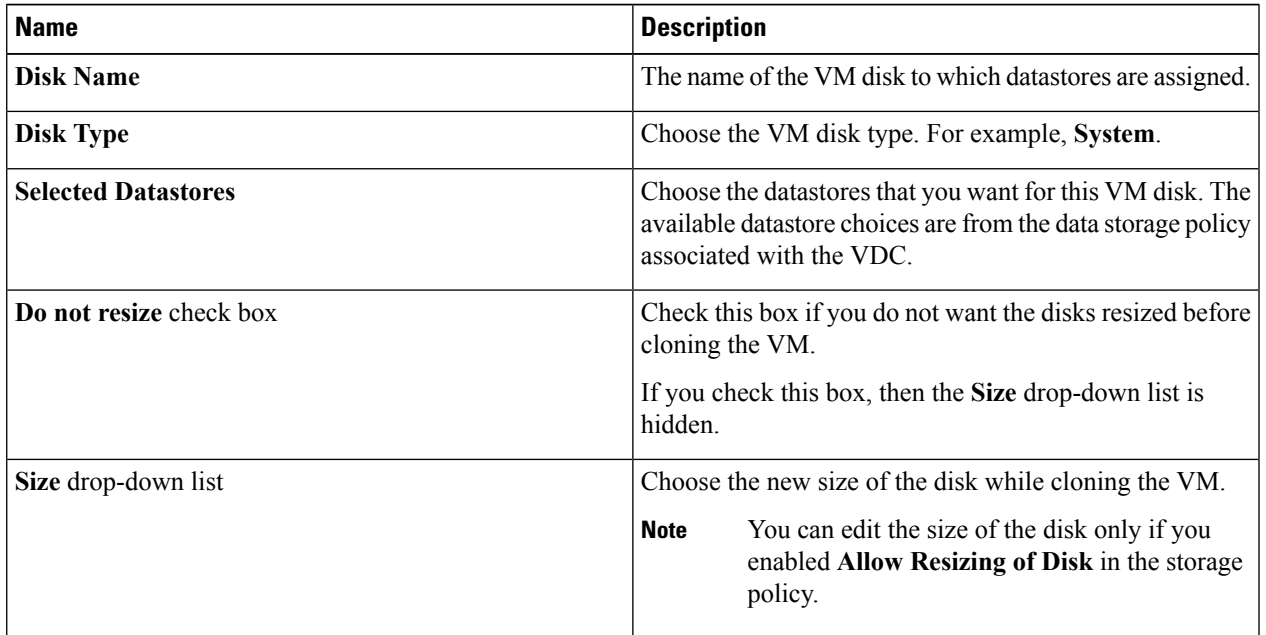

#### **Step 20** Click **Submit**.

- **Step 21** Click **Next**.
- **Step 22** On the **Clone VM: Select VM Networks** screen, click the **VM Networks** pencil icon to edit a VM network.
	- The **Clone VM: Select VM Networks** screen is empty unless **Allow end user to select optional NICs** is chosen in the network policy. **Note**
- **Step 23** On the **Select** screen, choose the clouds that you want associated with the VM.
- **Step 24** Click **Submit**.
- **Step 25** Click **Next**.
- **Step 26** Required: If you checked **Perform deployment assessment** on the **Clone VM: Customization Options** screen, then review the report of the assessment displayed on the **Deployment Assessment** screen.

If this assessment report identifies errors, return to the previous screens and rectify the errors before submitting the request. If the assessment report shows no errors, then you can continue.

- **Step 27** Click **Next**.
- **Step 28** Review the cloned VM information on the **Clone VM: Summary** screen.
- **Step 29** Click **Submit**.

The cloned VM gets its new name from the VDC policy.

### **Moving a VM to VDC**

A VM is moved to a VDC so that the rules of the VDC system policy are followed in the VM. The existing VM is replaced by the one that is moved to the VDC.

**Note** The old VM is deleted. The new VM name is given according to the system policy.

#### **Before you begin**

You must be logged in to the appliance to complete this task.

- **Step 1** On the menu bar, choose **Virtual** > **Compute**.
- **Step 2** On the **Compute** page, choose the cloud.
- **Step 3** On the **Compute** page, click **VMs**.
- **Step 4** Click the row with the VM that you want to move to a VDC.
- **Step 5** From the **More Actions** drop-down list, choose **Move VM to VDC**.
- **Step 6** On the **Move VM to VDC** screen, you can make modifications to the VM that you are moving in the same way you did when cloning a VDC.

See [Cloning](#page-18-0) a VM, on page 19.

## **Resynchronizing a VM**

#### **Before you begin**

You must be logged in to the appliance to complete this task.

- **Step 1** Choose **Virtual** > **Compute**.
- **Step 2** On the **Compute** page, click **Clouds**.
- **Step 3** On the **Compute** page, click **VMs**.
- **Step 4** Click the row with the VM that you want to resynchronize.
- **Step 5** From the **More Actions** drop-down list, choose **Resync VM**.
- <span id="page-23-0"></span>**Step 6** On the **Resync VM** screen, choose the number of minutes from 0 to 30 from the **Max Wait Time** drop-down list.
- **Step 7** Click **Submit**.

# **Applying a Tag to a VM**

With the introduction of tagging support for a VM, you can manage tags in Cisco UCS Director to categorize and identify specific VMs as firewall VMs or as load balancer VMs.

П

#### **Step 1** Choose **Virtual** > **Compute**.

- **Step 2** On the **Compute** page, choose the cloud.
- **Step 3** On the **Compute** page, click **VMs**.
- **Step 4** Click the row with the VM to which you want to add tags.
- **Step 5** From the **More Actions** drop-down list, choose **Add Tags**.
- **Step 6** On the **Add Tags** screen, complete the following fields:

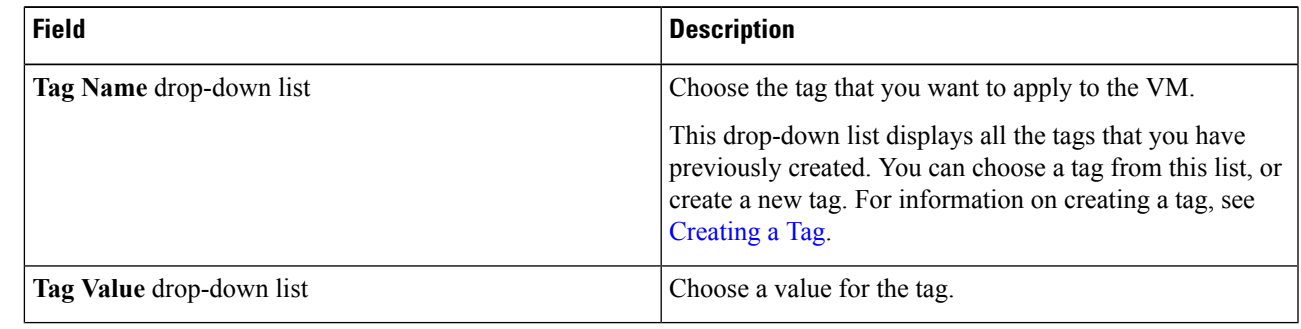

**Step 7** Click **Submit**.

#### **What to do next**

You can create a tag-based cost model for the VMs. For more information, see Creating a [Tag-Based](cisco-ucs-director-administration-66_chapter15.pdf#nameddest=unique_357) Cost [Model](cisco-ucs-director-administration-66_chapter15.pdf#nameddest=unique_357).

# <span id="page-24-0"></span>**Mounting an ISO Image as a CD/DVD Drive**

An ISO is a disk image. You can mount ISO images on the VM without using a physical drive. Once mounted in your virtual machine, you can open, extract, and use the files from a virtual CD/DVD drive without a physical disk.

- **Step 1** Choose **Virtual** > **Compute**.
- **Step 2** On the **Compute** page, click **VMs**.
- **Step 3** Click the row with the VM on which you want to mount an ISO image.
- **Step 4** From the **More Actions** drop-down list, choose **Mount ISO Image As CD/DVD Drive**.
- **Step 5** On the **CD/DVD Drive Mount ISO** screen, choose the ISO image from the list of available images.
- **Step 6** Choose one of the following options:
	- **Create New CD/DVD Drive** and check **Power OFF VM**.
	- **Use Existing CD/DVD Drive** and choose the drive from the **Select DVD/DVD Drive** drop-down list.

#### **Step 7** Click **Submit**.

The new or existing CD/DVD drive is mapped to your VM. You can log into the VM to view the mapped drive.

# <span id="page-25-0"></span>**Unmounting an ISO Image as a CD/DVD Drive**

You can unmount an ISO image already attached to CD/DVD drive on the virtual machine.

- **Step 1** Choose **Virtual** > **Compute**.
- **Step 2** On the **Compute** page, click **VMs**.
- **Step 3** Click the row with the VM on which you want to unmount an ISO image.
- **Step 4** From the **More Actions** drop-down list, choose **UnMount ISO Image As CD/DVD Drive**.
- **Step 5** On the **CD/DVD Drive UnMount ISO** screen, choose the CD/DVD drive to unmount from the **Select CD/DVD Drive** drop-down list.
- **Step 6** Click **Submit**.